#### *SPECIAL: 'ET9000-ET5000\_UpdateBootloaderFlashen-Rev.pdf' 27 december 2011- reviseC, zie; www.detransponder.nl - Downloads – Specials*

#### *Copyright © 2011 De Transponder/ Hans&Gerard.*

*Alle rechten voorbehouden. Niets uit deze uitgave mag worden verveelvoudigd, opgeslagen in een geautomatiseerd gegevensbestand, of openbaar gemaakt, in enige vorm of op enige wijze, hetzij elektronisch, mechanisch, door fotokopieën, opnamen of op enige andere manier, zonder voorafgaande schriftelijke toestemming van de schrijver/vereniging..*

#### *Vragen en/of opmerkingen: [specials@detransponder.nl](mailto:specials@detransponder.nl)*

**Een nieuwe bootloader noodzakelijk voor het flashen van de ET9000 & ET5000**

(- Revisie B: 27 oktober 2011, n.a.v. reactie van Rob van der Does is deze uitgave vereenvoudigd en daardoor hopelijk duidelijker.

- Revisie C: 27 december 2011, n.a.v. een reactie. Voor de installatie van de bootloader wordt verwezen naar de flashmethode. Handeling nr.3 en 5 waren daardoor mogelijk niet duidelijk genoeg.

## **Inhoud**

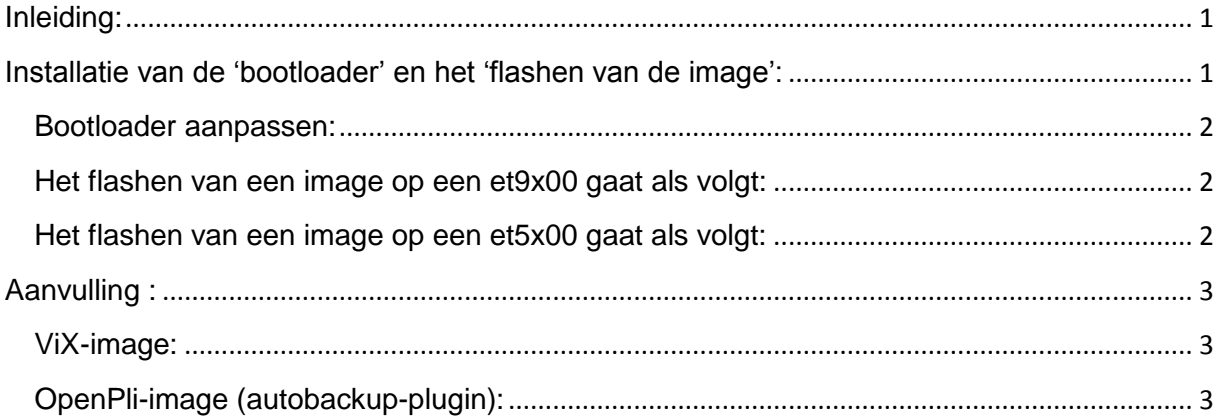

## <span id="page-0-0"></span>**Inleiding:**

Xtrend is recent overgestapt op een nieuwe benaming voor de mappen waarin de images staan.

Voorheen heette die map "et5000" respectievelijk "et9000", de nieuwe benamingen zijn "et5x00" en "et9x00". Dit is gedaan omdat er naast de bestaande ET5000 en de ET9000 meerdere modellen komen, die nu allemaal door dezelfde imagebenamingen bediend worden. Het flashen verloopt identiek aan de gang van zaken met als met de oude benamingen, alleen is een bootloader nodig die deze benamingen herkent.

Aangezien de Xtrend en de Clark-Tech behoudens het merk plakplaatje 100% identiek zijn, geldt dit ook voor de Clark-Tech

\*) Mocht deze beschrijving onverhoopt toch onduidelijk zijn of een aanpassing noodzakelijk zijn, dan graag dit melden aan [specials@detransponder.nl](mailto:specials@detransponder.nl) .

#### <span id="page-0-1"></span>**Installatie van de 'bootloader' en het 'flashen van de image':**

De bootloader update is eenmalig en wel om de boven omschreven bovenstaande reden en is dus niet meer nodig als je over een tijdje opnieuw een flash wil uitvoeren. Opm: De nieuwe TTxxxx drivers en de Linux3 divers, worden door de Image makers automatisch in hun images verwerkt en hoef je niet separaat te installeren.

## <span id="page-1-0"></span>**Bootloader aanpassen:**

De bootlaoder De nieuwe ET9000 /ET5000 bootlader kan je downloaden van: <http://et-view.com/> (Momenteel "Bootloader ET9X00 2011-09-29" of "Bootloader ET5X00 2011-09-29").

Het flashen van een bootloader verloopt identiek aan het flashen van een image (zie onder).

*\*)* Toelichting bij stap 3 bij flashen bootlaoder:

Omdat het dan niet mogelijk om de box te herstarten via het menu, moet je de tweede gegeven optie gebruiken en wel de netschakelaar aan de achterzijde Uit en weer AAN zetten.

\*) bij stap 5:

Dus met pijltje omhoog (P+) op het apparaat ingedrukt te houden, de ontvanger inschakelen, nu zie je "Flashing..." op het display staan. Dit duurt kan dan enige tijd duren. Dan staat er Flashing OK en de ontvanger gaat rebooten (stap6).

Daarna kan je één van de images laden zoals OpenPli, ViX of anderen en flashen opnieuw volgens onderstaande methode, maar dan met de image op de USB-stick.

## <span id="page-1-1"></span>**Het flashen van een image op een et9x00 gaat als volgt:**

- 1. Download het gewenste image (bv OpenPli of ViX). Pak deze file uit op een FAT32 geformatteerde USB stick.
- 2. Er is nu een folder "et9x00", let er op dat deze map met inhoud in de "root" staat.
- 3. Plaats de stick in een USB-poort en herstart de box via het menu (eventueel kan dat ook via de netschakelaar aan de achterzijde, maar beschouw dat als een noodgeval).
- 4. In het display wordt nu gevraagd of je de nieuwe firmware wilt laden.
- 5. Druk op de "Channel up" knop aan de voorzijde van de ontvanger.
- 6. De firmware wordt nu geflashed; als dat gereed is zal de box herstarten.

# <span id="page-1-2"></span>**Het flashen van een image op een et5x00 gaat als volgt:**

- 1. Download het gewenste image (bv OpenPli of ViX). Pak deze file uit op een FAT32 geformatteerde USB stick.
- 2. Er is nu een folder "et5x00", let er op dat deze map met inhoud in de "root" staat.
- 3. Plaats de stick in een USB-poort en herstart de box via het menu (eventueel kan dat ook via de netschakelaar aan de achterzijde, maar beschouw dat als een noodgeval).
- 4. In het display toont een oranje LED dat nieuwe firmware is gevonden.
- 5. Druk op de "Channel up" knop aan de voorzijde van de ontvanger.
- 6. De firmware wordt nu geflashed; dat wordt aangegeven door een oranje en een groene LED. Als dat gereed is zal de box herstarten.

#### **Succes**

Gerard, met dank aan Rob van der Does en Lenie.

- Images OpenPLi: <http://openpli.org/> (zie Nightly builds)

*SPECIAL: 'ET9000-ET5000\_UpdateBootloaderFlashen-Rev.pdf' 27 december 2011- reviseC, zie; www.detransponder.nl - Downloads – Specials*

- Images ViX: [http://www.world-of-satellite.com/forumdisplay.php?242-ET-Series-](http://www.world-of-satellite.com/forumdisplay.php?242-ET-Series-Downloads)**[Downloads](http://www.world-of-satellite.com/forumdisplay.php?242-ET-Series-Downloads)** 

==============================================================

#### <span id="page-2-0"></span>**Aanvulling :**

Per image zijn er verschillende methoden om van je instellingen van ET9000/ET5000, vooraf een backup te maken, zodat deze terug te laten zetten zodat deze weer identiek zijn aan het moment dat je de flash uitvoerde.

## <span id="page-2-1"></span>**ViX-image:**

ViX heeft een ingebakken backup functie.

## <span id="page-2-2"></span>**OpenPli-image (autobackup-plugin):**

Om de oude instellingen (zoals de kanalenlijst) automatisch over te zetten gebruik je een backup via 'autobackup' in de OpenPli

"Gebruik eerst Autobackup/Autoinstall en na het flashen komt de box weer helemaal terug met alle instellingen zoals ze stonden." Dus niet de volledige backup!

#### *Pedro Newbie maakte hier de volgende stappen voor:*

"De backupsuite maakt een volledige 1 op 1 kopie. Dus als je een nieuwe flash gaat installeren en de back-up weer terug zet eindig je uiteindelijk weer met de oude flash en dat wil je niet.

De autobackup plugin slaat allerlei instellingen op, je kanalenlijst, etc. alles wat je nodig hebt na een verse flash wordt dan automatisch geïnstalleerd.

Stap 1 Installeer de plugin autobackup in OpenPli onder Menu->Applicaties->Groene knop->Pli->Autobackup;

Stap 2 Stel de plug in en bevestig dat er ook een autoinstall aangemaakt moet worden;

Stap 3 Druk op de gele knop om handmatig de plugin te laten draaien;

Stap 4 Flash de box en wacht met samengeknepen billen af of alles weer netjes geïnstalleerd wordt, als het goed is is dat het geval, is het niet het geval dan is je weekend in ieder geval weer ingepland voor werk aan de ET ."

Bij stap 2: Pedro Newbie bedoelt met 'autoinstall aangemaakt moet worden' dat de zin 'Create Autoinstall' op 'aan' staat.

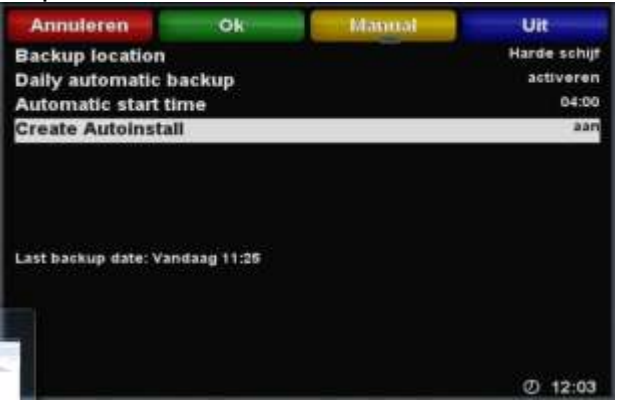

NB 1: De regel 'Daily automatic backup' is een persoonlijke voorkeur (activeren of deactiveren).

NB 2: Met autobackup worden *niet alle* plugins overgenomen. Als je *speciale* plugins geïnstalleerd had dan zul je die even opnieuw er in moeten zetten. De standaard plugins van PLi worden wel meegenomen.